*Atualizado em abril/2020*

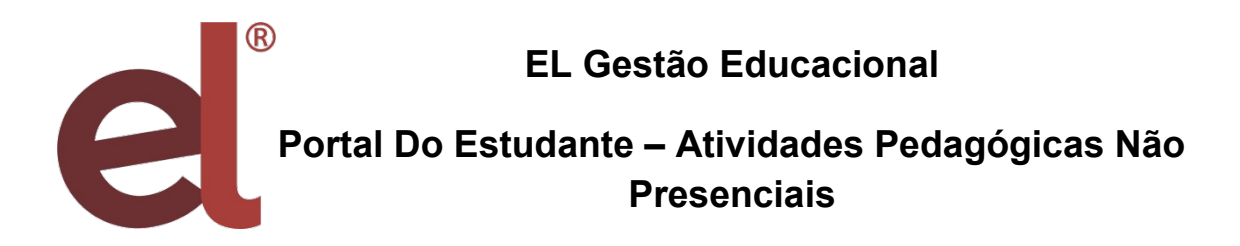

Olá Estudante!

Essa plataforma foi criada com o objetivo de fazer chegar a você as atividades que seus professores estão elaborando para este momento, em que o distanciamento é tão necessário.

Vamos aprender a usá-la?

## **1. Acesso**

Você deve ter recebido de sua escola seu usuário e senha. Você deve inserilos nos campos, conforme a imagem abaixo.

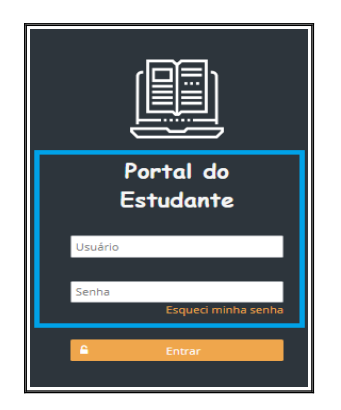

Em seguida clique em ENTRAR.

Caso você tenha esquecido a sua senha clique em Esqueci a minha senha e uma nova senha será gerada.

## **2. Tela Inicial**

Sempre que novas informações e atividades forem postadas pelos professores e pelas escolas, estas aparecerão conforme a próxima imagem.

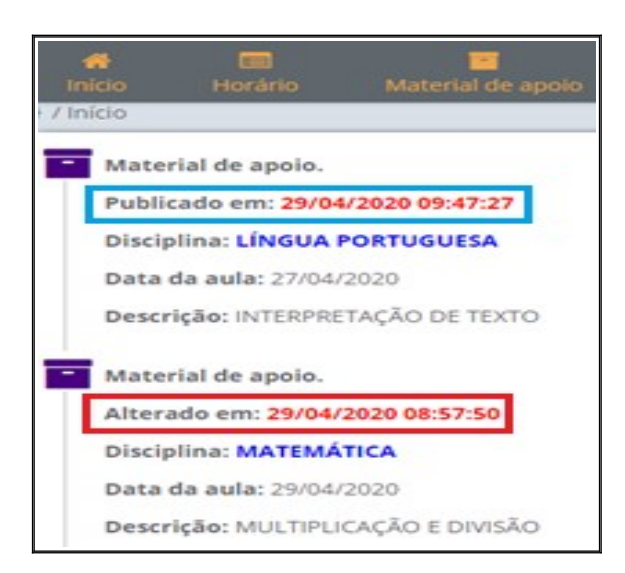

Atenção: Fique atento se é uma nova publicação ou alteração de aula já cadastrada anteriormente.

## **3. Conteúdos**

Para ter acesso aos conteúdos e atividades postadas pelos professores você deverá clicar em MATERIAL DE APOIO.

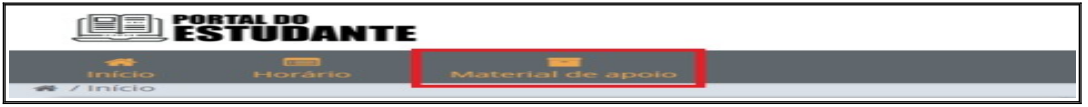

Logo em seguida irão aparecer às disciplinas cadastradas para a sua turma. Escolha a que você quer acessar o conteúdo clicando sobre ela:

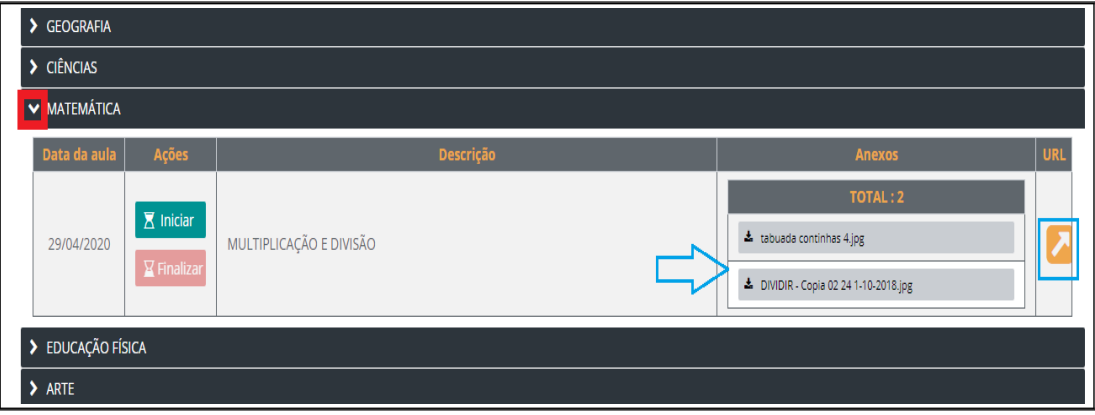

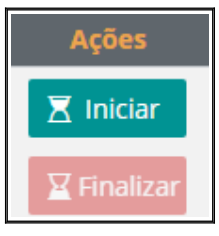

Importante: As ações iniciar e finalizar devem ser utilizadas quando você começar sua atividade e ao final dela, para sinalizar que você terminou.

Para baixar arquivos que forem disponibilizados clique no campo ANEXO em cima do material desejado.

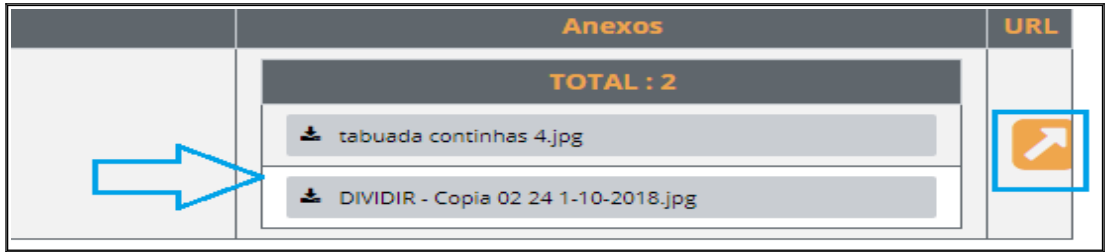

O campo URL é para links de vídeos que vão te direcionar para a página do Youtube.

Quando você quiser ir para outra matéria, é só clicar na setinha que tem na frente da desejada.

Lembrando que os conteúdos mais novos vão ficar disponíveis sempre acima dos mais antigos.

## **E não esqueça! Ao terminar a atividade clique sempre na opção**  $\underline{\mathbf{Y}}$  Finalizar

**Bons estudos!!**